# **Unit Financial Systems Newsletter**

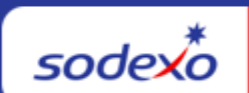

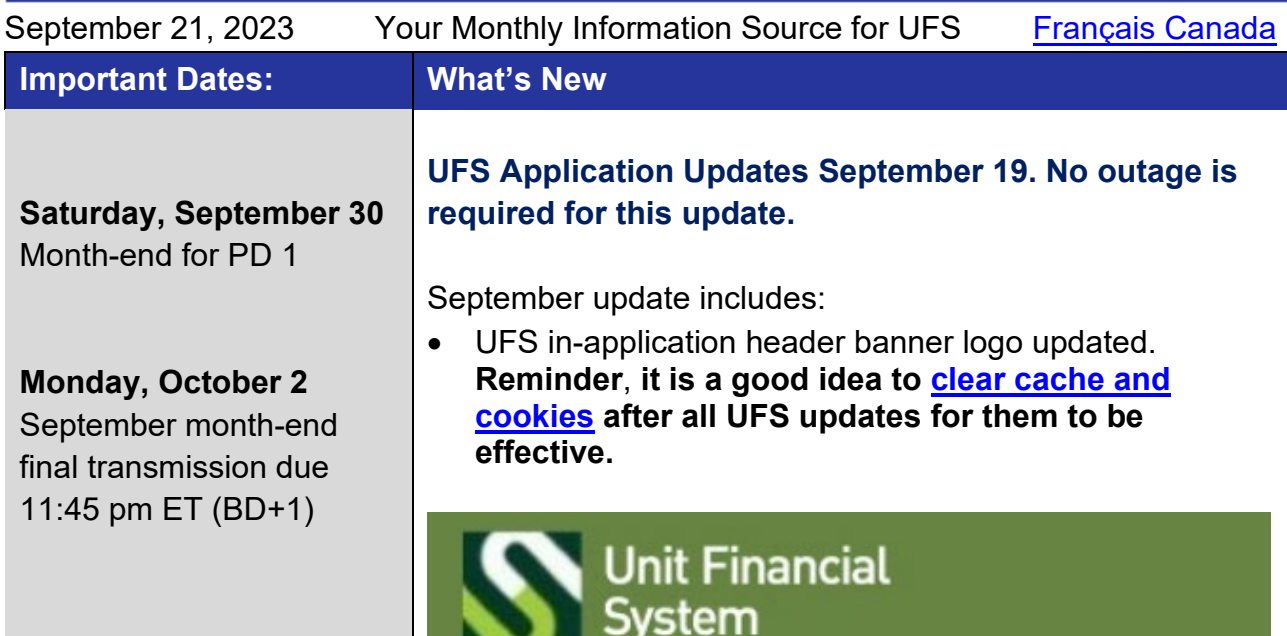

#### **Quick link to articles in this edition**:

- [September Reporting for New Jersey School Services Cost Centers Expanded Income](#page-0-0)  **[Eligibility](#page-0-0)**
- [Reminder: Closed Unit Transmission](#page-1-0)
- **Remaining September [UFS Deadlines and Financial Close Schedule](#page-2-0)**
- [UFS Service Desk User Tips: How to Request, Update, or Remove Your Web UFS](#page-3-0)  **[Access](#page-3-0)**

#### <span id="page-0-0"></span>**September Reporting for New Jersey School Services Cost Centers - Expanded Income Eligibility**

The new EE Free reimbursement category is for New Jersey, on program food cost centers, to report a new Extended Income Eligibility reimbursement in FY24. **These accounts should only be used by New Jersey cost centers.** 

**NJ Cost Centers - Action Required for PD1, FY24**: NJ, on program food cost centers, must update meal rates and other meal templates to correctly report the new category.

- Edit Program Maintenance, Breakfast and Lunch to add the Federal and State Reimbursement rates for EE Free.
- Edit the OSI template, select the EE Free accounts to include them on OSI
- Edit Meal Shell, "use this line" to add the EE Free accounts to Meal Entry

**Please note:** if you are using the POS Import this category may not yet be included in the POS import but can be entered manually in UFS meal entry and/or OSI.

#### **Have any questions?**

- Email UFS Administrator: unitfinancialsystemsadministration.noram@sodexo.com
- Contact the UFS Service Desk:
	- o Submit a help ticket by clicking Generic Incident on [Self Service Mobile](https://sodexo-ism.ivanticloud.com/)
	- o You may also email for support at [Helpdeskufssupport.Noram@sodexo.com,](mailto:Helpdeskufssupport.Noram@sodexo.com) or
	- o If **urgent**, please call the UFS Service Desk at 1-888-667-9111, options. 1, 2, 1.

#### **Resources:**

- User Guide [How to Update School Services Reimbursement Rates, Meal Shells & OSI](https://contentufs.mysodexho.com/files/live/sites/sdxoth-us-ufs/files/How%20to%20Update%20School%20Services%20Reimbursement%20Rates%2c%20Meal%20Shells%20%26%20OSI%20Templates.pdf)  **[Templates](https://contentufs.mysodexho.com/files/live/sites/sdxoth-us-ufs/files/How%20to%20Update%20School%20Services%20Reimbursement%20Rates%2c%20Meal%20Shells%20%26%20OSI%20Templates.pdf)**
- **Watch the video:** [Update Federal State Reimbursement Rates in Meal Entry](https://play.buto.tv/YFhyj)

#### <span id="page-1-0"></span>**Reminder: Closed Unit Transmission**

Activity posted to a cost center that has been **closed more than 60 days cannot be transmitted**. Transmission of data will be allowed up to 60 days beyond the cost center SAP close date to close out financial postings. This change impacts all versions of UFS, all modules, and both "inside" and "outside" units. This update is to prevent data being posted to a closed unit in error and to prevent transfers to or from outside units that are closed.

When transmitting, the user will receive a pop-up error message when data has been entered for a unit with an SAP close date of more than 60 days prior. The message will identify which module of UFS holds data for a closed unit. If you have entered multiple transactions for a closed cost center, the error message will clearly identify each module ID that must be cleared.

Transmit to FSC->\*->New - Transmission

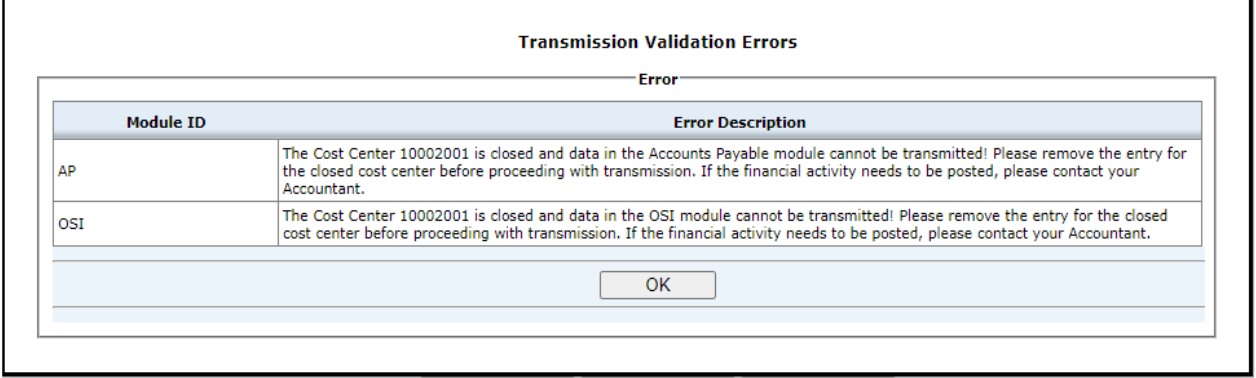

You will not be able to continue until the data has been removed for the closed unit. If the financial activity is valid and posting is required, the user is directed to contact their Operations Accountant.

#### <span id="page-2-0"></span>**Remaining September UFS Deadlines and Financial Close Schedule**

Let's Get Ready for PD1 FY24 Close!

- Weekly transmission deadlines posted below
- **9/27 9/30** Four-day inventory reporting window
	- $\circ$  All Units MUST take a full physical inventory in accordance with AF Topic, [832-01](https://contentufs.mysodexho.com/files/live/sites/sdxoth-us-ufs/files/UFS%20Documents/AF832-01%20Inventory%20Control-August%202%202017.pdf) (Sodexo Net Administration and Finance Manual page) and enter results into UFS
- **9/30** Final w/e and last day of Period 1
- **10/2** Final month-end transmission due 11:45 pm ET (BD+1)
- **10/1 10/3** noon ET (BD+2) Window for month-end exception to SAP Accounts Payable invoice posting logic for manual and electronic invoices. (See **SAP Posting** [Logic for AP Invoices Guide](https://contentufs.mysodexho.com/files/live/sites/sdxoth-us-ufs/files/UFS%20Documents/SAP%20Posting%20Logic%20for%20Accounts%20Payable%20Invoices%20May%2017.pdf) for examples).
	- o Reminder **Electronic invoices approved after noon (ET) on BD+2 will be delayed for posting** to the following day.
- **10/3** SAP Processing of September activity (BD+2)
- **10/4** September Financial Close Day 1 Review Preliminary Reports (BD+3)
- **10/5** September Financial Close Day 2 Analyze Financial Results (BD+4)
- **10/6** September Final Period End Settlement and invoices available (BD+5)

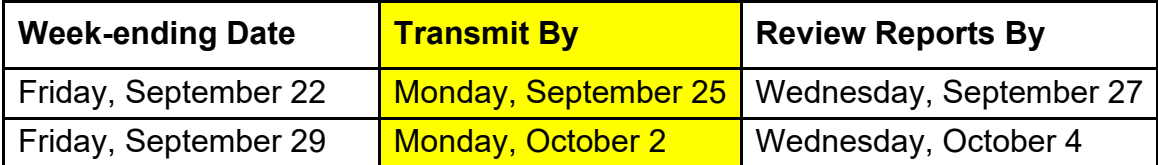

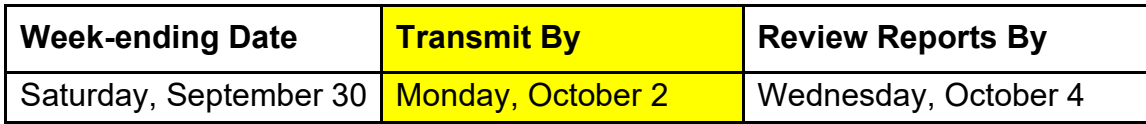

**Note: If no entry is made with new inventory values for week one** of the new period (Pd2 Wk1), the month-end (September 30) inventory amounts will automatically be carried forward and displayed on reports for week 1.

## **UFS Service Desk User Tips**

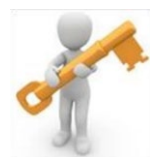

#### <span id="page-3-0"></span>**How to Request, Update, or Remove Your Web UFS Access**

All you need to do is submit a request via the Information Security Access Request Form.

- 1. Log into **Sodexo, Net** and in the Search box type in Information Security Access Request and you will see the option appear. Select it.
- 2. On the Search Results screen, click on the option for Information Security Access Request (either red or blue option is fine).
- 3. On the Information Security Access Request page, click on Information Security Access Request to go into the form.
- 4. Click on Request Access.
- 5. Select your Employee Type, complete the required information and click Retrieve.
- 6. Click on the + sign next to Finance to expand the category and then click on Web UFS.
- 7. Select Update Access.
- $\frac{\mathsf{X}}{\mathsf{X}}$  W1234567 SAMPLE NODE 8. If you currently have access, you should see it listed with a red  $X$ before the Node ID. If you wish to delete access to any of them, click the red X.
- 9. Enter the unit numbers(s) you need to request access to in the Choose Unit box and highlight the unit and click the Lookup Node button to bring the unit to the column on the right.
- 10.Select the Level of Access (Administrator will give full access; Data Entry will limit access to Cash and Accounts Payable modules only).
- 11.Select the appropriate UFS Category.
- 12.Click Submit.

That's all there is to it!

#### **For UFS technical support:**

- Submit a help ticket by clicking Generic Incident on Self Service Mobile
- You may also email for support at **Helpdeskufssupport.Noram@sodexo.com**, or
- If **urgent**, please call the UFS Service Desk at 1-888-667-9111, options. 1, 2, 1.

#### **For General UFS Questions**

• Email the Unit Financial Systems Administration [unitfinancialsystemsadministration.noram@sodexo.com](mailto:unitfinancialsystemsadministration.noram@sodexo.com)

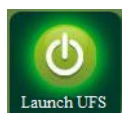

Web UFS Team [unitfinancialsystemsadministration.noram@sodexo.com](mailto:unitfinancialsystemsadministration.noram@sodexo.com)

In the case of a MySodexo outage, access UFS using this link: <https://ufs.mysodexo.com/SDX.Web.UI.UFS.MenuFramework/UFSLaunch.aspx>

## Systèmes financiers unitaires sodexo **bulletin d'information**

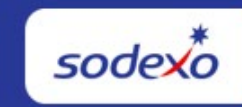

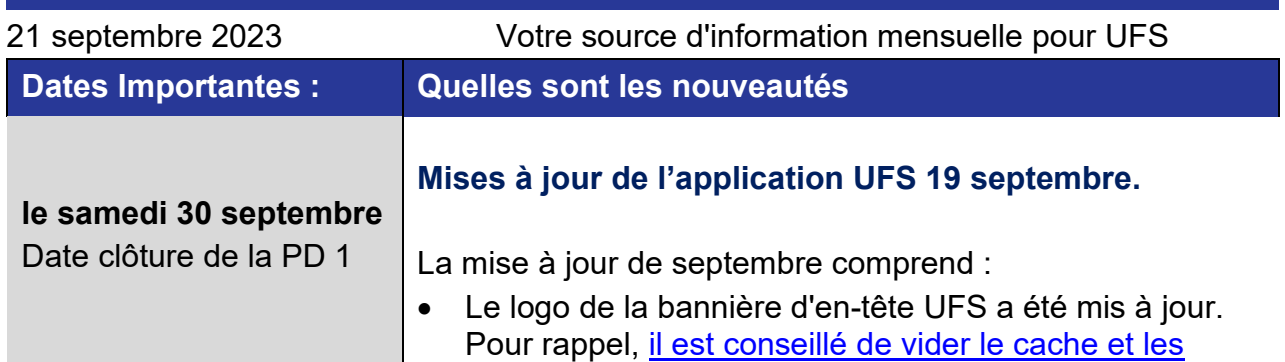

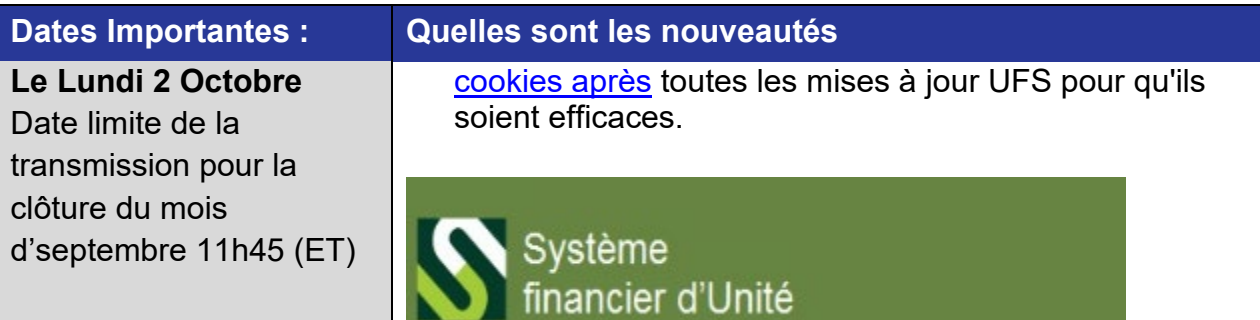

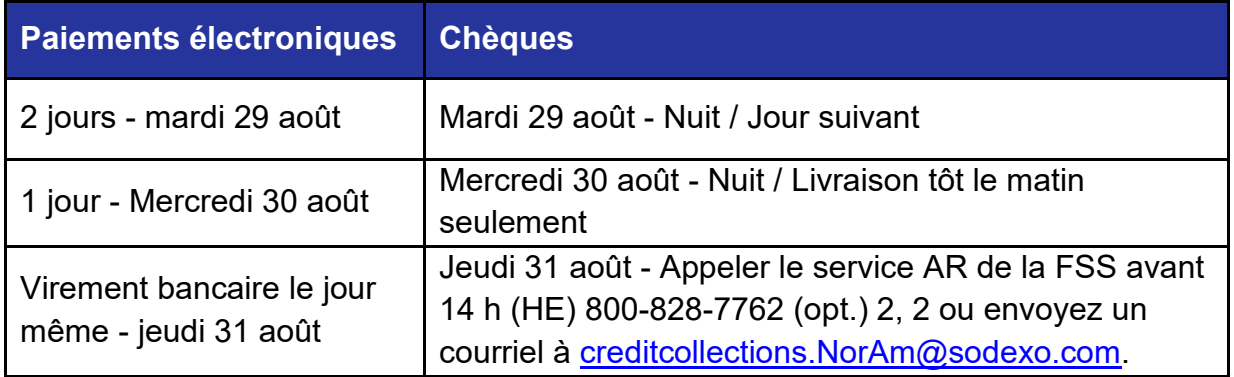

#### **N'oubliez pas de consulter les articles Points de contact UFS** :

- [Transmission des unités fermées](#page-5-0)
- [Dates limites UFS et calendrier de clôture financière d'septembre](#page-6-0) restants
- Bureau de Soutien UFS [: Comment demander ou mettre à jour votre accès Web UFS](#page-7-0)

## <span id="page-5-0"></span>**Transmission des unités fermées**

Impossible de transmettre une activité enregistrée dans un centre de coûts fermé depuis plus de 60 jours. La transmission des données sera autorisée jusqu'à 60 jours après la date de clôture SAP du centre de coûts pour clôturer les affichages financiers. Cette modification a un impact sur toutes les versions d'UFS, tous les modules, et les unités « internes » et « externes ». Cette mise à jour a pour but d'empêcher que des données soient imputées par erreur dans une unité fermée et d'empêcher les transferts vers ou depuis des unités externes qui sont fermées.

Lors de la transmission, l'utilisateur reçoit un message d'erreur contextuel lorsque des données ont été entrées pour une unité dont la date de fermeture SAP est antérieure de plus de 60 jours. Le message identifiera quel module de UFS contient des données pour une unité fermée. Si vous avez saisi plusieurs mouvements pour un centre de coûts fermé, le message d'erreur identifie clairement chaque ID de module qui doit être effacé.

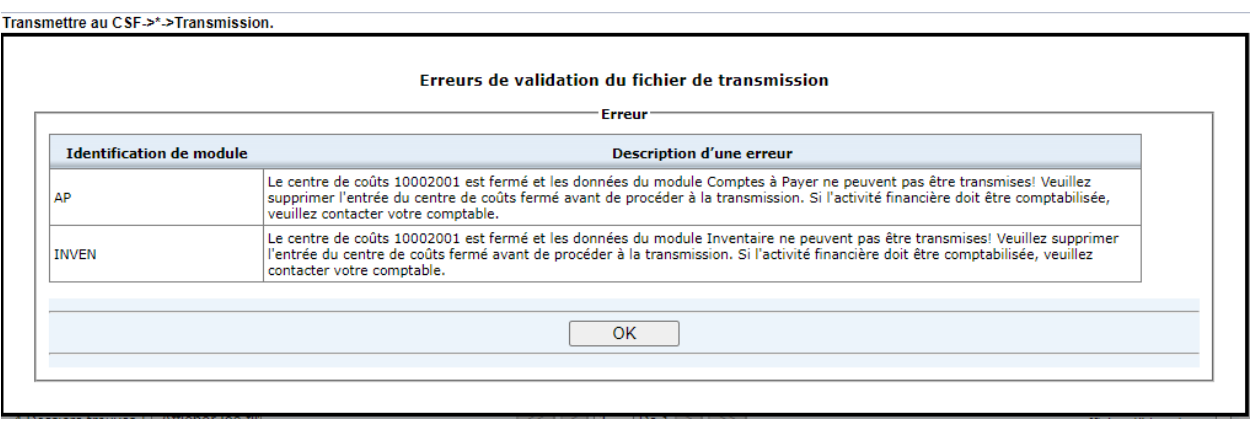

Vous ne pourrez pas continuer tant que les données n'auront pas été supprimées pour l'unité fermée. Si l'activité financière est valide et que l'affichage est requis, l'utilisateur est invité à contacter son comptable des opérations.

## <span id="page-6-0"></span>**Dates limites UFS et calendrier de clôture financière d'septembre restants**

Préparons-nous pour PD1 FY23 Fermer !

- Échéances de transmission mensuelle : publiées ci-dessous
- **27/9 30/9** Fenêtre UN-JOUR pour l'établissement de rapports d'inventaire.
	- o Toutes les unités DOIVENT effectuer un inventaire physique complet, conformément au document AF 832-01 (disponible sur Sodexo\_Net) et y inscrire les résultats dans l'UFS.
- **30/9** Week-end final et dernier jour de la Période 1
- **2/10** Date limite de la transmission pour la clôture du mois d'septembre 11h45 est (BD+1)
- Du **1er 3 octobre** à midi HE (BD+2) : laps de temps pour l'exception de fin de mois à la logique d'affichage des factures des comptes créditeurs dans SAP pour les factures manuelles et électroniques.
	- o **Rappel Les factures électroniques approuvées après-midi (HE) sur BD+2 seront reportées à la date d'affichage suivante**
- **3/10** Traitement SAP des activités du mois d'septembre (BD+2).
- **4/10** Jour 1 de la clôture financière du mois d'septembre examen préliminaire des rapports (BD+3)
- **5/10** Jour 2 de la clôture financière du mois d'septembre analyse des résultats financiers (BD+4)
- **6/10** septembre Fin de la période finale de disponibilité des factures de règlement (BD+5)

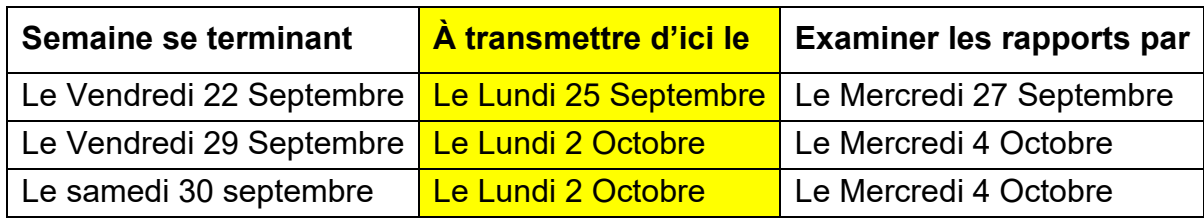

**Si aucune entrée n'est effectuée avec les nouvelles valeurs d'inventaire pour la semaine 1** de la nouvelle période (P2 S1), les sommes de l'inventaire de fin du mois (30/9) seront automatiquement transférées et affichées sur les rapports de la semaine 1.

## **Bureau de Soutien UFS- Trucs/ Astuces d'utilisateur**

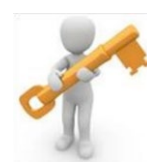

#### <span id="page-7-0"></span>**Comment demander ou mettre à jour votre accès Web UFS**

Il vous suffit tout simplement de soumettre une demande via le formulaire de demande d'accès à la sécurité de l'information.

- 1. Connectez-vous à Sodexo\_Net et dans la case de recherche tapez la demande d'accès à la sécurité de l'information et vous verrez l'option apparaître. Sélectionnezla
- 2. Sur l'écran des Résultats de la recherche, cliquez sur l'option pour Demande d'accès à la sécurité de l'information (l'option rouge ou bleue convient)
- 3. Sur la page Demande d'accès à la sécurité de l'information, cliquez sur Demande d'accès à la sécurité de l'information pour accéder au formulaire.
- 4. Cliquez sur Demande d'accès.
- 5. Sélectionnez votre type d'employé, remplissez les informations requises et cliquez sur Récupérer.
- 6. Cliquez sur le signe + à côté de Finance pour développer la catégorie, puis cliquez sur Web UFS.
- 7. Sélectionnez Mettre à jour l'accès.

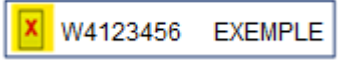

- 8. Si vous avez actuellement accès, vous devriez le voir répertorié avec un **X** rouge avant l'ID de nœud. Si vous souhaitez supprimer l'accès à l'un d'entre eux, cliquez sur le **X** rouge.
- 9. Entrez le (s) numéro (s) d'unité auquel vous devez demander l'accès dans la case Choisir l'unité et mettez l'unité en surbrillance et cliquez sur le bouton Rechercher un nœud pour amener l'unité dans la colonne de droite.
- 10.Sélectionnez le niveau d'accès (l'administrateur donnera un accès complet; la Saisie de données limitera l'accès aux modules Encaisse et Comptes à payer uniquement.
- 11.Sélectionnez la catégorie UFS appropriée.
- 12.Cliquez sur Soumettre

C'est tout ce qu'il y a à savoir !

#### **Pour le support technique UFS** :

- o Soumettez un ticket d'aide ou utilisez le chat en direct Self-Service Mobile
- o Vous pouvez également obtenir de l'aide en envoyant un courriel à [Helpdeskufssupport.Noram@sodexo.com,](mailto:Helpdeskufssupport.Noram@sodexo.com) où
- o **Si c'est urgent**, veuillez appeler le centre de service UFS au 1-888-667-9111, opt. 1, opt 2, opt 1.

**Pour des questions générales sur l'UFS,** contactez l'unité Administration des systèmes financiers [unitfinancialsystemsadministration.noram@sodexo.com.](mailto:unitfinancialsystemsadministration.noram@sodexo.com)

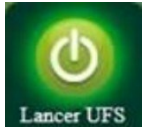

Équipe UFS Web [unitfinancialsystemsadministration.noram@sodexo.com](mailto:unitfinancialsystemsadministration.noram@sodexo.com)

Vous pouvez accéder à UFS directement en utilisant le lien ci-dessous : [https://ufs.mysodexo.com/SDX.Web.UI.UFS.MenuFramework/UFSLaunch.aspx.](https://ufs.mysodexo.com/SDX.Web.UI.UFS.MenuFramework/UFSLaunch.aspx)